## **Win\_Phon Help**

**Buttons**  $\underline{\mathsf{OK}}$ Cancel **Help Clear Prev Next Copy Fields Text Fields INI File Entries** INI File Entries **Usage** Usage Information **Troubleshooting** Troubleshooting Information **Credits** <u>Author</u> Contributors **Ordering** Ordering **Changes Changes Disclaimer Disclaimer** 

#### **OK**

The OK button starts the data base search function. If a match is found, the first one is displayed.

If no match is found a message box will inform the user there are no matches.

## **Cancel**

The **Cancel** button closes the application. This is the same as Alt-F4.

# **Help**

The **Help** button brings up this help dialog.

#### **Clear**

The **Clear** button clears the text fields and resets the match function. To bring up another match enter data into one of the text boxes.

#### **Prev**

The Prev button displays the previous match if there is one. The Prev button is gray if there are no matches toward the top of the database.

#### **Next**

The **Next** button displays the next match if there is one. The **Next** button is gray if there are no matches toward the end of the database.

## **Copy**

The **Copy** button copies the text from the text field that the cursor is in. Move the mouse cursor to the text field that is to be copied to the clipboard, click the left mouse button, and then click the left mouse button on the copy button. The clipboard will now contain the text from the text field that was selected.

## **Text Fields**

The Text Fields are the starting point of this application. Do the following steps to start the application.

- o Check to see if the vertical bar is in one of the text fields. If not move the cursor into one of the data fields and click the left mouse button.
- o Enter a pattern of text to be searched for.
- o Hit the return key on the keyboard or click the left mouse button on the OK button.
- o If the recent key on the keyboard of energies the newsless succent in the University of the line of the database it will be displayed in the text fields. Otherwise a message box will pop and inform the user that no matches were found.

## **INI File Entries**

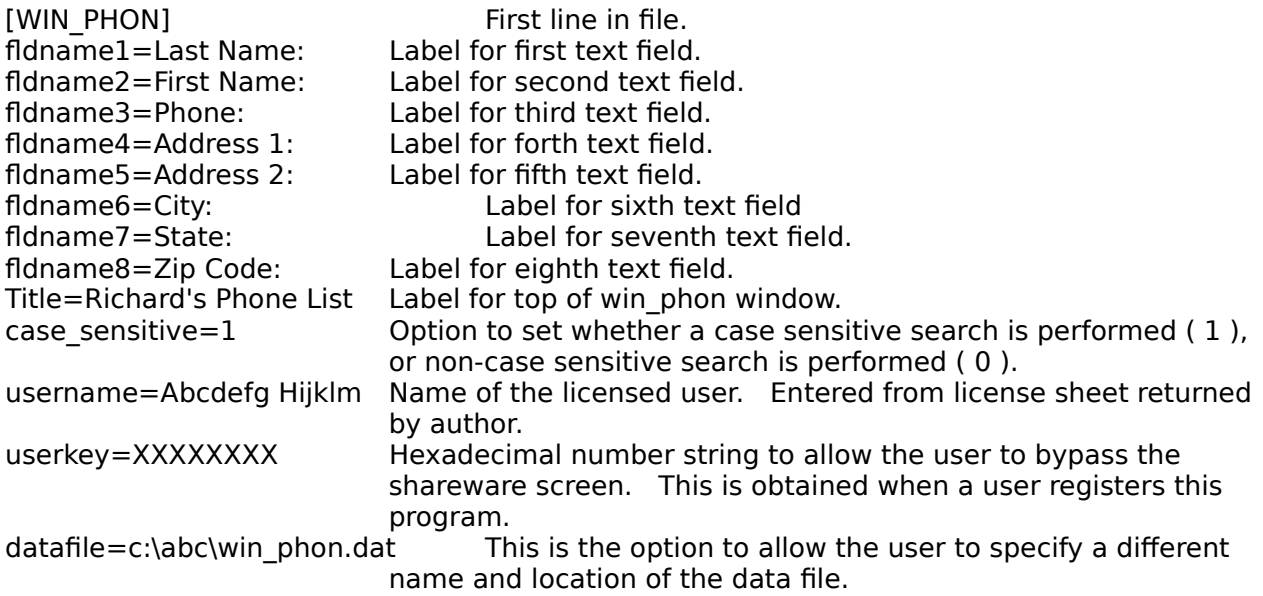

## **Author**

Richard Wallace

## **Contributors**

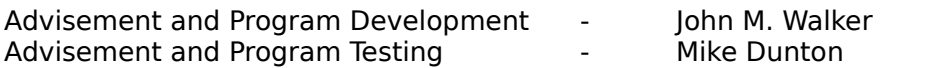

#### **Ordering Information**

Five dollars for each machine this program is being run on. A site license is negotiable, based on the number of machines this program will be run on.

Include an email address to help facilitate receiving a userkey code to allow bypassing of the shareware screen.

Richard Wallace 19656 S. McCord Rd Oregon City, OR 97045

### **Usage Information**

- o Click the left mouse key in any of the text boxes.
- o Enter a single character or string of text to search for.
- o Hit the "Enter" or "Return" key on the keyboard, or click the left mouse button on the "OK" button. This begins the search through the database for a match.

#### **Troubleshooting Information**

CAUTION: ONLY USE AN ASCII TEXT EDITOR ON THE ".INI" FILE. If the values do not change to the values you entered, make sure the ".ini" file is in the windows directory, and that the user used an ASCII only editor. Some editors leave embedded characters that cause Windows problems when trying to read the ini file.

#### **Changes**

VERSION 1.2

Support for international characters has been added. This feature was tested a small amount, so please let me know if does not work with a specific character set.

The copy button was added on this version.

Command line input is functional in this version. The only option is the location of the datafile. This should only be used if the data file is not in the same directory as win phon, or a different data file is to be used instead of the one specified in the win phon.ini.

#### **win\_phon.exe <data file location>**

Case sensitive/non-sensitive was added in this version. There is a variable "case\_sensitive" that has been added to the win phon.ini file. The default setting is for case sensitive searches. If the switch is set to "0" then the searches are not case sensitive.

#### **case\_sensitive=1**

The "**username**" option in the win\_phon.ini file is for licensing. When a user sends in their name it is used to generate the "**userkey**". The "**userkey**" is a hexadecimal number string used by the program to check if the user gets to bypass the shareware notice.

The "**datafile**" option in the win phon.ini file allows the user to specify a location for the data file other than in the same directory as win phon.exe.

## **Disclaimer**

This program has been through some testing, however not with all other Windows programs or combinations of programs. I claim no responsibility for any damage that may be caused while using this program. This program is to be used "AS IS". If you experience any problems while using this program please let me know, along with your system parameters; and if you are a registered user I will try to fix the problem and send you an updated version.